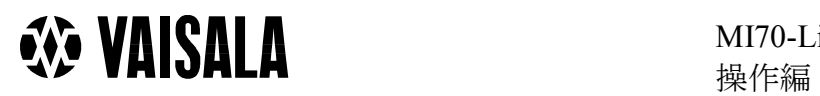

2005-05-02

### MI70 Link の操作のしかた

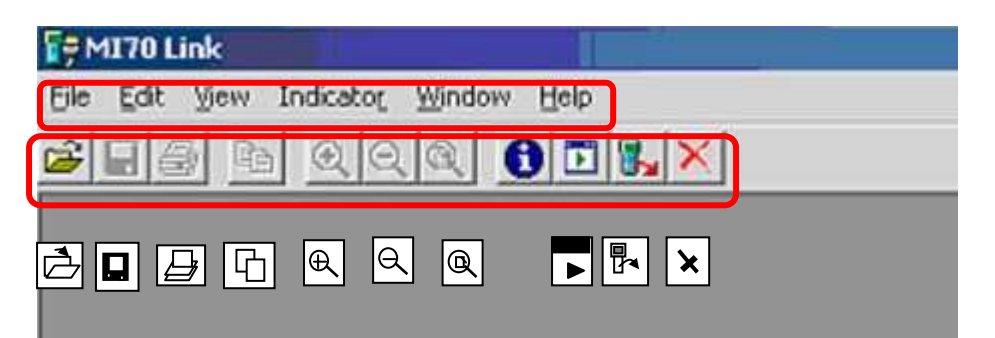

MI70 リンクとは? MI70 リンクはパーソナルコンピーユーター(PC)を通じて MI70 指示計での計測データを 操作することができるプログラムの事です。MI70 リンクを用い MI70 の計測データを PC に移管出来、ウインドウズ環境下でデータを容易に取り扱う事を可能にいたします。 主なる機能は以下の通りです。 記録のダウンロードとデータウインドウの操作 リアルタイムウインドウ(現在進行中データ取込)を開く□ プリントする国 コピーする **チャート (グラフ) の拡大**® ファイルを開く回 ファイルを保存する回 ファイルを指示計のメモリーから削除する区

### 記録のダウンロード

- 1. ダウンロードファイルをクリック、又はメニューバーInstrument メニューの Download File を選択
- 2. 必要なファイルをピックアップ。最新の記録は常に一番上に位置している
- 3. もし必要ならタイトル名を変更してノート Note エリアを埋める事が出来る。(日付 と時間は初期値のまま)
- 4. データ表現フォーマットを選択:インォー-メーション Information、 チャート Chart、データ表 Data table の中から選択。
- 5. Information sheet はデータ記録情報とその要約を表す。詳しい情報は Printing を参 照
- 6. Chart Page は時間経過に沿ったデータカーブ。更に詳しい操作は Copving, Zooming , Printing 又は Scaling chart を参照
- 7. Data table sheet は、各々のデータポイントを表形式で表している。更に 詳しい情報は Copying 又は Printing を参照

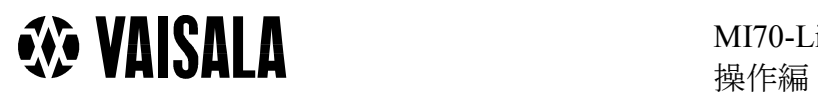

2005-05-02

# インフォーメション Information シート

インフォメーションシートウィンドウはリアルタイム計測又は MI70 からデータをダウ ンロードした時に自動的に開く。このインフォメーションシートには計測開始・停止時 間、計測最小・最大データ、平均値のような基本情報が記載されている。

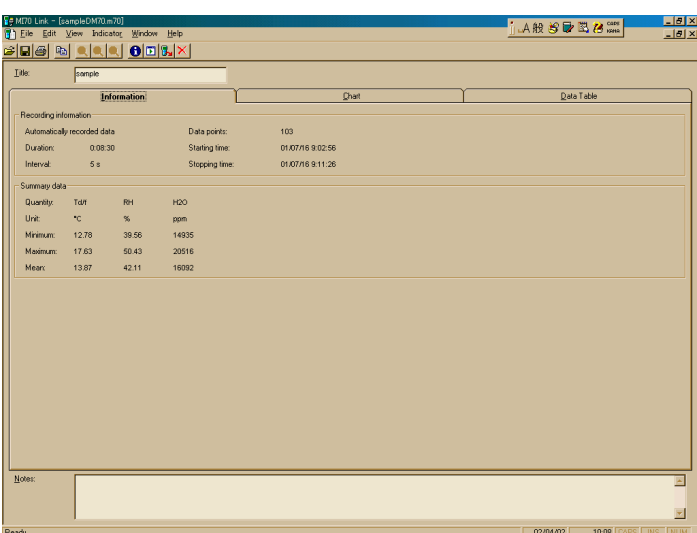

# チャート Chart

チャートページはダウンロード又はモニタ-しているデータを グラフにて示す。ダウンロード又はモニタ-開始した後チャートページウインドウ Chart をクリックすることで開くことが出来る。

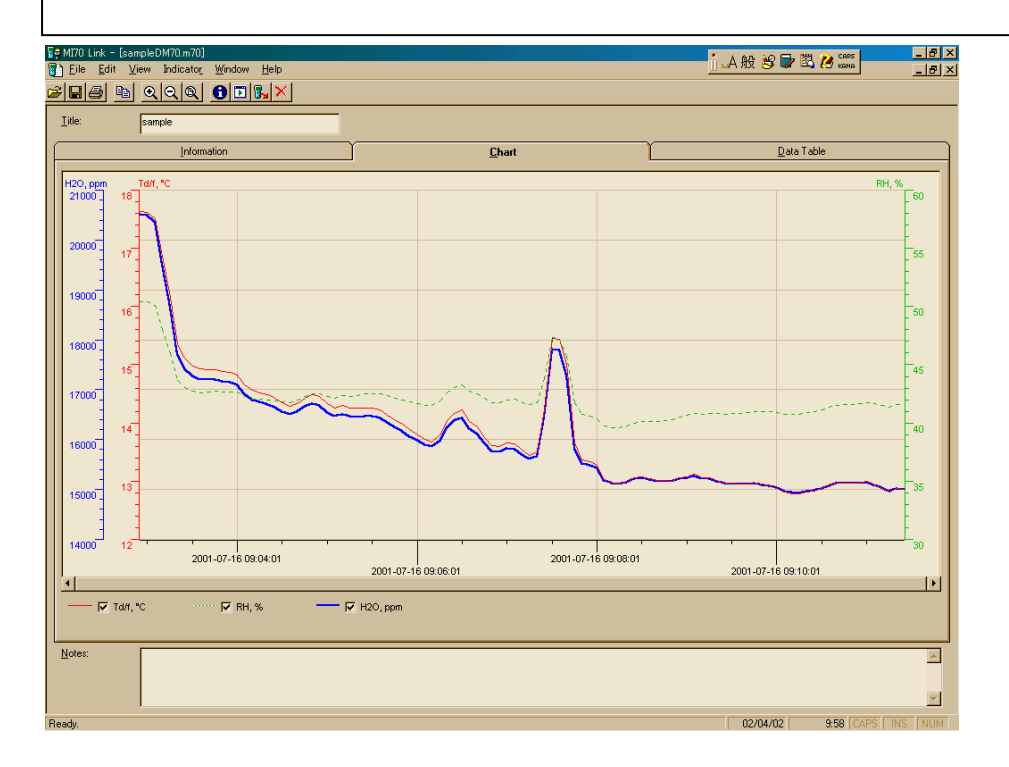

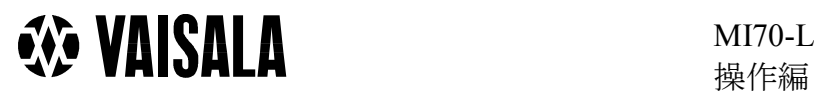

MI70-Link 操作手順書 3 (7)

2005-05-02

# データシート Data table

データ表シートは個々のポイントのデータを表形式にて記載。 ダウンロード又はモニタ-開始した後データテーブルウインドウ Data Table をクリックすることで開くことが出来る。

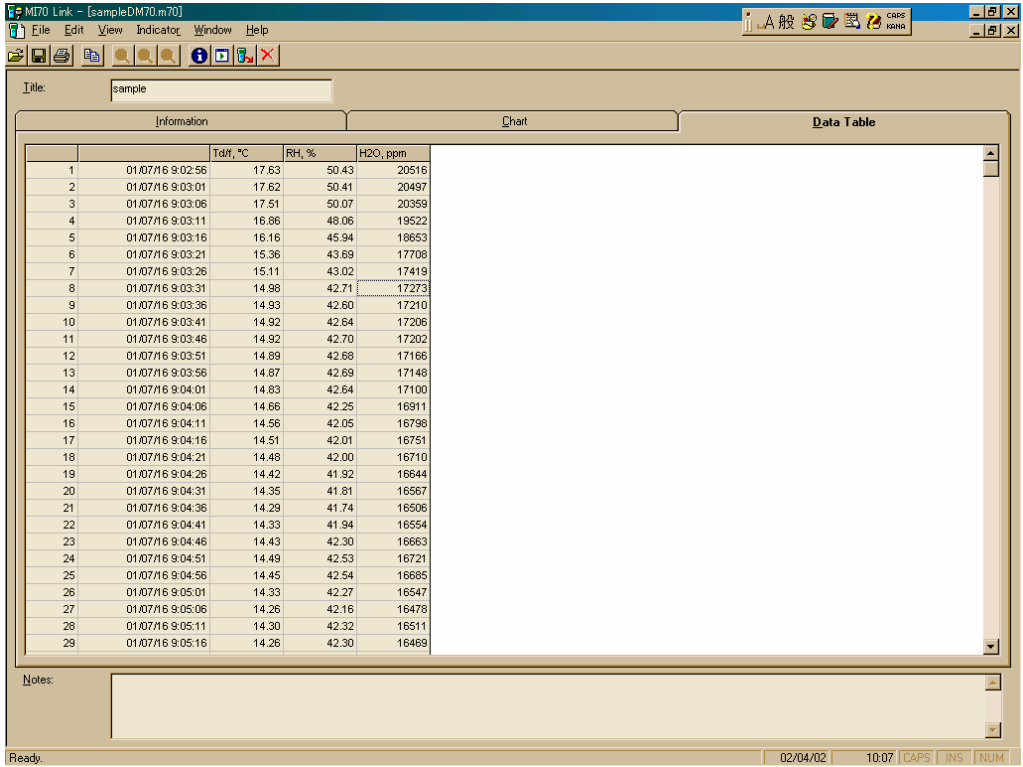

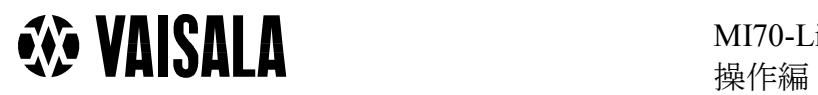

## チャート Chart のスケーリング

#### Y 軸のスケーリング

チャートの Y 軸スケーリングの為にはチャートの下あたりをマウスで右クリックのこ と。そして Axis を選択。又は View メニューをオープンし Axis を選択の事。

#### X 軸のスケーリング

リアルタイムウインドウの中のある特定期間のデータを見たい場合は、View を開き Axis を選択しその中の設定で時間軸である X 軸のスケーリングを固定することが出来る。又 Zoom In 図を選択し、観察したい時間帯のチャートエリアに合わせこのズームをドラッ グする事でもこれが可能。View メニューの Show All  $\overline{\mathbb{R}}$ を選ぶと元に戻る。

تعما

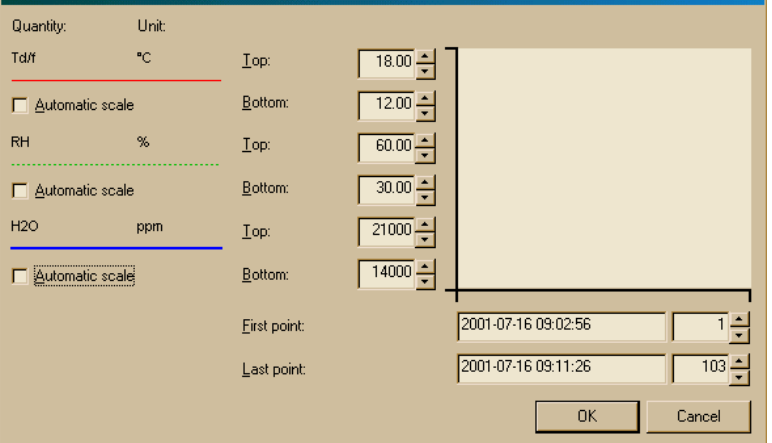

### 印刷

印刷を選択するには Print 2 又は印刷したいエリアで右マウスをクリックし Print を選 択。又は File を開き Print を選択

#### コピー

シートをコピーするには Copy回 又は右マウスをクリックし Copy を選択。又は Edit を 開き Copy を選択。データ表からあるデータポイントをコピーするには、コピー範囲を まず選択、そしてコピーをする。そしてコピーしたデータをコピーしたいファイルにペ イストする。

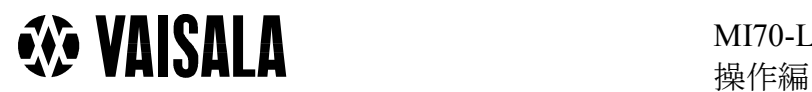

MI70-Link 操作手順書 5(7)

2005-05-02

## チャートのズーム(拡張)

チャートのカーブを拡張(ズーム イン)するには、Zoom In **回とチャートを再びクリックする。Zoom Out** 2とチャートを再びクリックすれば前の画 面に戻る。Show All すればはじめの表示に戻る。 Chart エリアにて右クリックで Zoom In, Zoom Out 又は Show All を選択。

ズームオプションは View メニューでも選択できる。ズームウインドウのデータはデー タ表のそのエリアがハイライトされ示される。

ヒント:もしリアルタイムウインドウである期間を観測したい場合 View メニューAxis 選択により X軸のスケーリングを固定する事が出来る。Zoom In 図選択と欲する期間を マウスでドラッグすることによりその期間のデータが選択できる。又は View メニュー の Show All で元の設定に戻る。

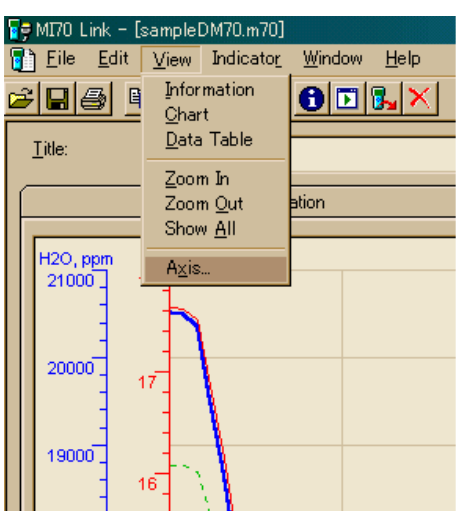

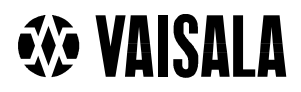

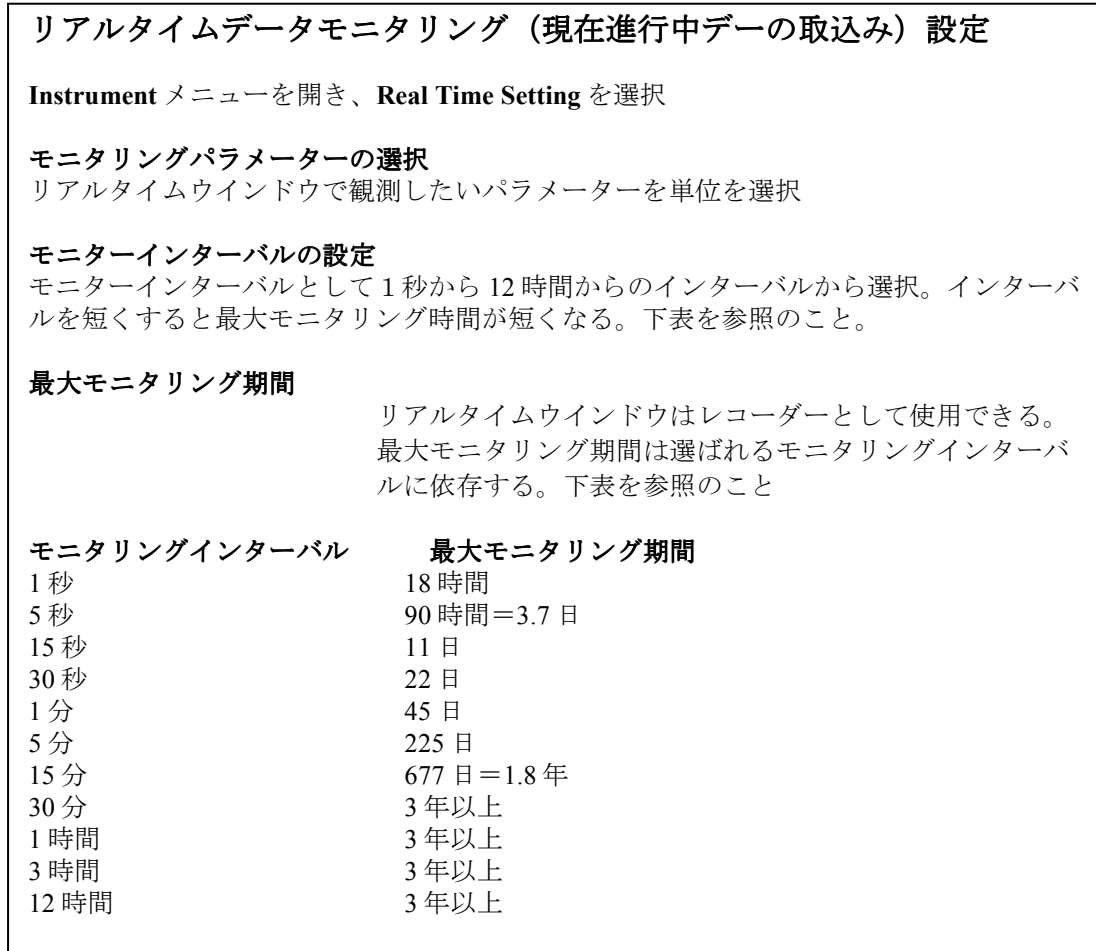

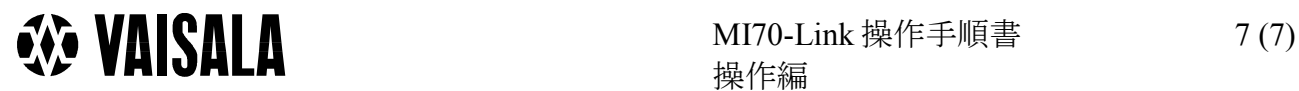

### ファイルを開く

OPEN 図をクリックし欲するファイルを選択する(フ ァイル

\*.m70 フォーマット形式のファイルのみ開く事が出来る。)又は File メニューを開き Open をクリックする。

ヒント:ウインドウエクスプローラーから MI70 Link ウインドウへファイルアイコン をドラッグすることによりファイルを開く。

# ファイルを保存する

ファイルを保存するためには SAVE 回をクリックしファイルに名前をつけ次の3種類か らタイプを選択する。

- \*.m70 : MI70 Link プログラムのみで開くファイル
- \*.CSV : コンマで区分される値のファイルはマイクロソフトエクセルで開き編集 できる。
- **\*.txt :テキストファイルはテキストプロセスプログラムで開くことが出来る**

又はファイルを保存する別の方法として:File メニューで Save As 又は Save する。

### 指示メモリーからファイルを消去する

ダウンロードファイルの消去を行うため、Delete Files <
Nをクリックし消去するファイル を選択。又は Indicator メニューを開き Deleting Files をクリックする。

"Download Files "ウインドウで問い合わせが表示される "Delete downloaded file(s) from indicator "をレ点することにより、ダウンロード後、指 示計から自動的にファイルを消去する事ができる。